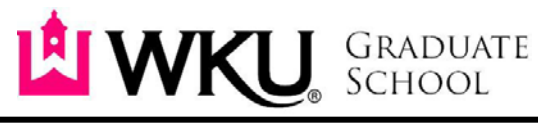

1906 College Heights Blvd. #11010 | Bowling Green, KY 42101-1010 | Phone: 270-745-2446 | Fax: 270-745-6950 | [graduate.school@wku.edu](mailto:graduate.school@wku.edu)

## **How to Pay Human Subjects Participants Using Gift Cards or E-gift cards with Funds from Graduate Student Research Grants**

- 1. The Institutional Review Board (IRB) must first approve your IRB application.
- 2. The Project Director (PD) should complete a Payment Authorization requesting a check issued in the name of the business from which you wish to purchase the gift cards (or specify if you are requesting Amazon e-gift cards) for Human Subjects Research Participants. (The PD is the student's advisor. Checks will not be issued to students.) The commodity code is 680000. After the Payment Authorization form is completed, it should be sent to Shanda Hopper [\(shanda.hopper@wku.edu\)](mailto:shanda.hopper@wku.edu) in the Graduate School. Afterapproval, it will be forwarded to Accounts Payable. No gift cards should be purchased with a Procurement Card.
	- a. Checks should be requested and issued in the name of the store. On the face of the payment authorization itself, accounts payable needs the name of the employee who will be responsible for providing backup documentation (custodian of the cards) so that accounts payable has a primary contact for each advance.
	- b. If requesting e-gift cards, please add on the face of the payment authorization, the name and email address of the ones who should receive the e-gift cards.
	- c. Include your HS number on the Payment Authorization. (ex: HS06-000)
- 3. The PD should contact Mary Asposito of the following:
	- a. The PD's IRB Application has been approved, including the HS number (HS06-000)
	- b. The application included distribution of gift cards or e-gift cards to participants.
	- c. The dollar amount of each gift card or e-gift card approved for each participant for this application
- 4. The PD will be contacted to pick up the check for gift cards once it is prepared.
- 5. Accounts Payable will keep the Payment Authorization in a pending file until a listing of recipient signatures (#8), the dollar amount of the gift card given to each recipient (#8), and the gift card(s) purchase receipt(s)  $(\#7)$  is turned into accounts payable (#9). However, if it is for egift cards, it will be put in a pending file until all grant funds on PA have been used.
- 6. Each PD is allowed to have a maximum of 2 advances outstanding. If more than 2 advances are needed, please contact Ken Baushke to request additional advances.
- 7. The PD should retain the receipt from the purchase of the gift cards. The PD should keep a written record that includes the signature of each participant that receives a gift card and the amount of the gift card. If an original signature can't be obtained, note who the card was given to, the amount of the gift and the reason why an original signature couldn't be obtained. SSN's are not required.
- 8. Once all gift cards have been distributed or it is the end of the fiscal year,† the PD should submit to Accounts Payable (Mary Asposito) the receipt (7) and the information on who received the gift cards (8). This information should be marked as "Confidential." A copy of all the submitted information should be maintained in the PD IRB files.

†For purposes of annual audit, Accounts Payable needs all advances reconciled at 6/30 of each year. That is, all backup documentation (7) and (8) for all outstanding advances needs to be turned in to Accounts Payable at 6/30 of any given year. This will require planning so that only cards that are expected to be distributed by June 30 should be requested during the year. It may necessitate a subsequent request soon after July 1, but account payable needs all advances to be cleared out and properly recorded at June 30 of each year so that accounts payable does not have to record them as inventory.

Accounts Payable needs for PDs to be very careful in planning for year end. PDs need to make every effort not to have remaining gift cards in stock. If in doubt, Accounts Payable recommends not purchasing them until after year end.

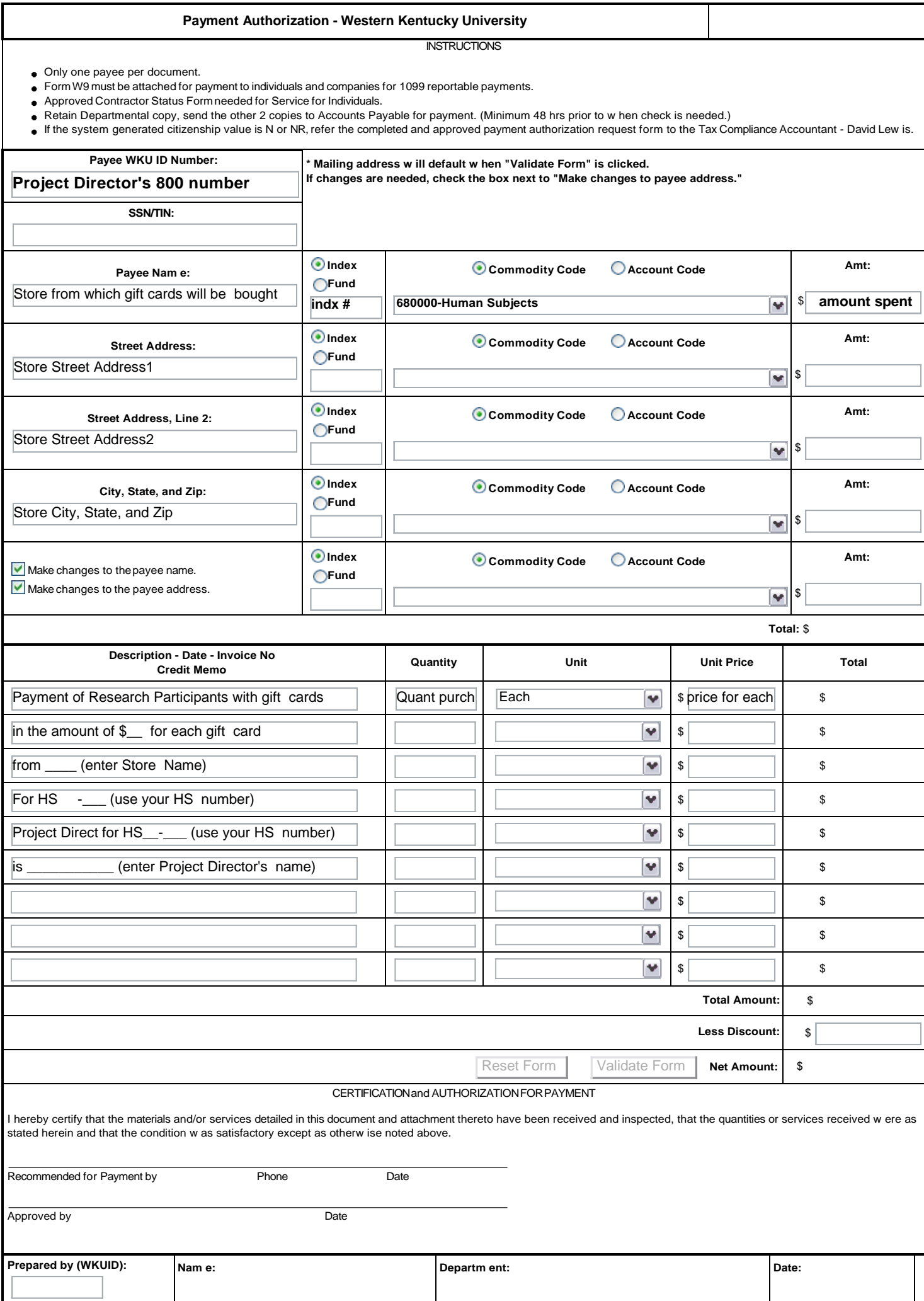

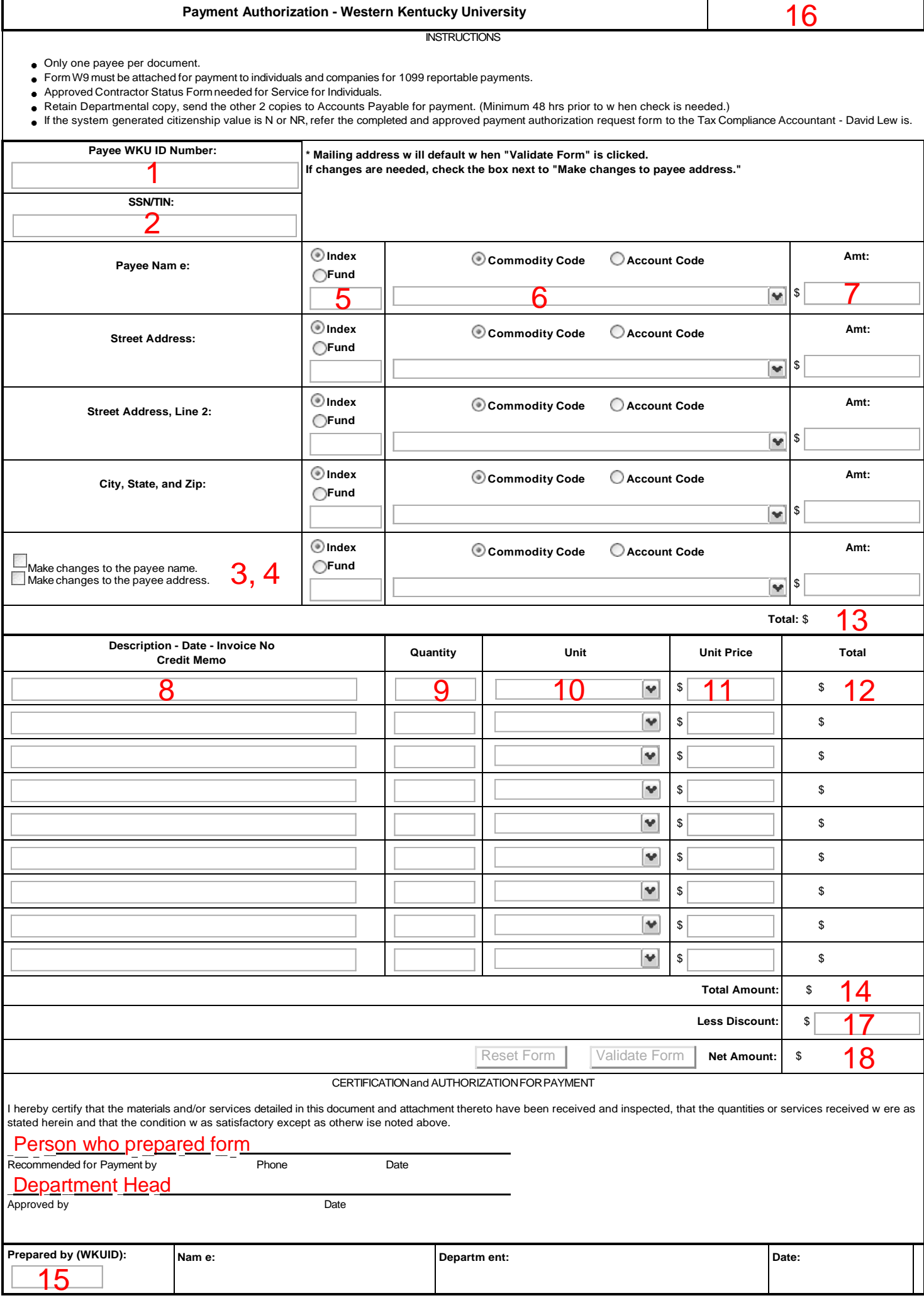

**Box 1 (Payee WKU ID Number)** Enter 800# (Payee Name and Address will auto populate when the Validate Button at the Bottom of the Form is selected). This should be the PI or Faculty Sponsor's ID number. It cannot be a student.

**Box 2 (SSN/TIN)** If there is not an existing 800# for the payee in Banner, enter Social Security Number of Tax Payer ID make sure the attach a W9 to the PA

**Box 3 (Make Changes to the Payee Name)** Check when using a SSN or TIN or when a payee has a name change

**Box 4 (Make Changes to the Payee Address)** Check when using a SSN or TIN or when there is a new address for an existing payee

**Box 5 (Index/Fund)** Select the radio button beside either Index or Fund, whichever the payment is to be charged against, type in the Index or Fund number

**Box 6 (Commodity Code/Account Code)** Select the radio button beside either Commodity Code or Account Code - in most case this should be a commodity code and if a commodity code exist or the expense, please use the drop down box to select the correct Commodity Code.

**Box 7 (Amount)** Type in the payment amount

**Box 8 (Description-Date-Invoice #-Credit Memo)** Type in a description of the expense, the invoice number and the date of the expense

**Box 9 (Quantity)** Enter the amount ordered

**Box 10 (Unit)** Use the drop down box to select the unit type

**Box 11 (Unit Price)** Type in Unit Price

**Box 12 (Total)** This will populate when the Validate Form is clicked

**Box 13 (Total at top of Form)** This will populate when the Validate Form is clicked and should always match what is in Box 14

**Box 14 (Total at bottom of Form)** This will populate when the Validate Form is clicked and should always match what is in Box 13

**Box 15 (Prepared by WKU ID) Enter your 800 number.** Your name, department, and date will populate when the Validate Form Button is clicked

**Box 16 (PA#)** This populates when the Validate Form Button is clicked

**Box 17 (Less Discount)** Enter any discounts in this box

**Box 18 (Net Amount)** This will populate when the Validate Form Button is clicked

*Check to see if there are any "Please Correct The Following" messages at the top of the Form. If there are none, print out three copies of the Form, retain one for your departmental copy and submit two copies to Shanda Hopper [\(shanda.hopper@wku.edu\)](mailto:shanda.hopper@wku.edu) in the Graduate School Office. Be sure to submit the corresponding back up documentation and the appropriate signatures. One of the signatures must be the department head or person responsible for the Index or Fund listed.*

*Use the Reset Form button located at the bottom of the form to start on a new PA. It is very important that you do this so a new PA # will be assigned.*